# Handleiding HR Selfservice

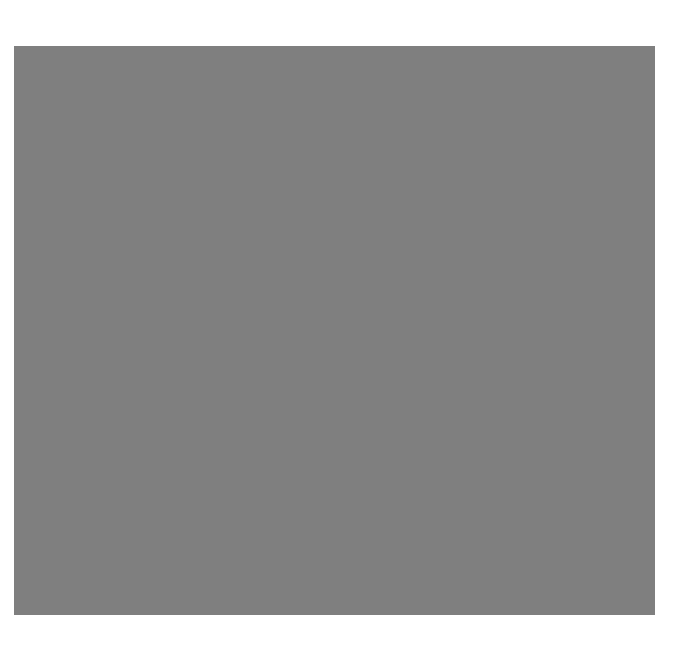

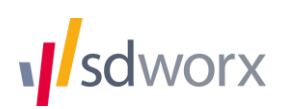

## **Inhoud**

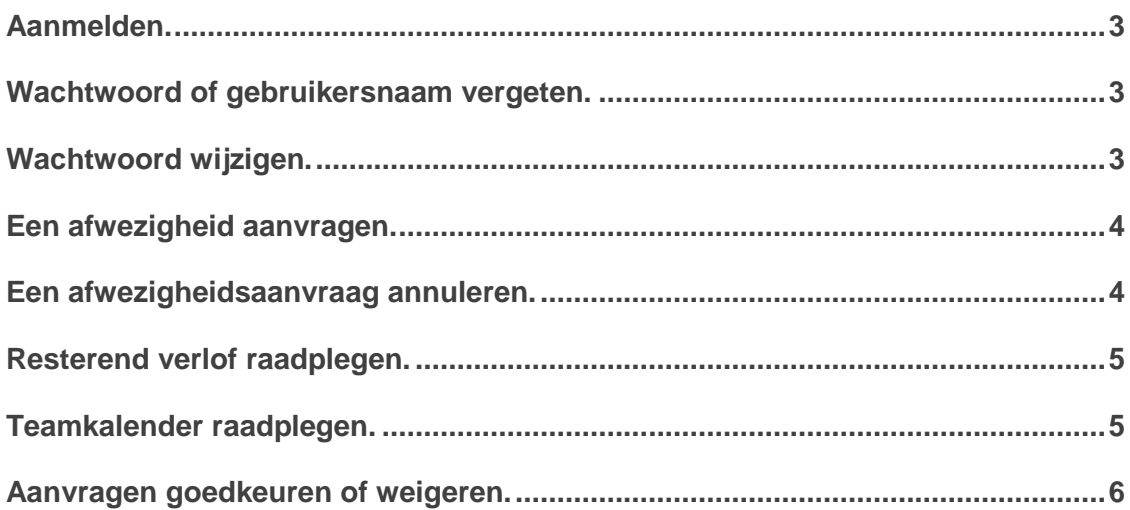

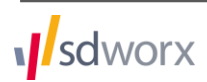

#### <span id="page-2-0"></span>**Aanmelden.**

- Surf naar [www.myworkandme.com](http://www.myworkandme.com/)
- Geef je gebruikersnaam en wachtwoord in.
- Kies Proxy HR Selfservice onder "Toepassingen".

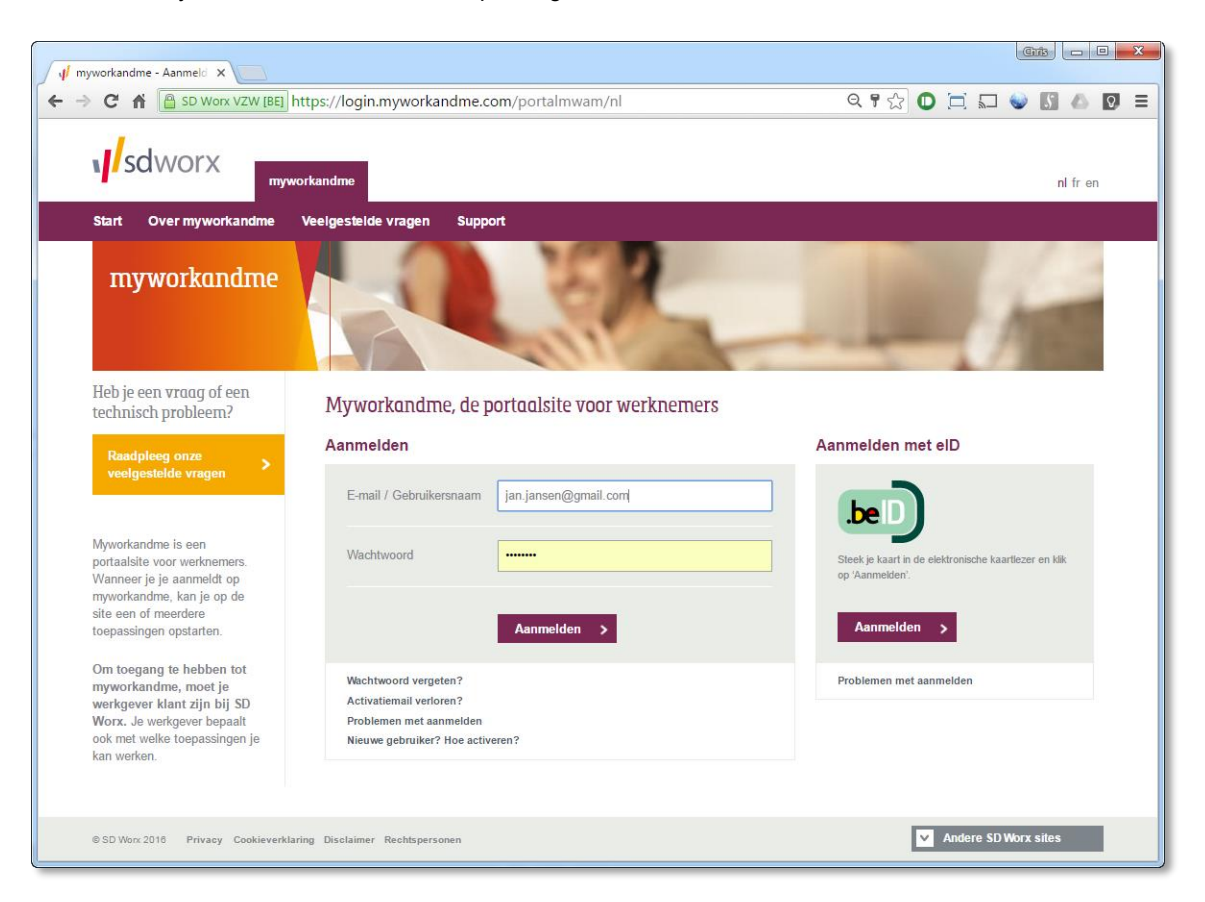

#### <span id="page-2-1"></span>**Wachtwoord of gebruikersnaam vergeten.**

Gebruikersnaam vergeten: contacteer je HR-afdeling. Wachtwoord vergeten: vraag een nieuw wachtwoord aan o[p www.myworkandme.com](http://www.myworkandme.com/)

#### <span id="page-2-2"></span>**Wachtwoord wijzigen.**

- Wanneer je aangemeld bent, kies "**Mijn profiel**" rechts bovenaan.
- Geef je huidige wachtwoord in en twee keer je nieuwe wachtwoord

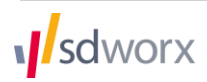

## <span id="page-3-0"></span>**Een afwezigheid aanvragen.**

- Resterend verlof: 9.5 dagen 2 uren 0  $\sqrt{2016}$  $\overline{2}$  $\overline{\mathbf{3}}$  $\overline{4}$  $\overline{9}$  $10$  $\overline{11}$  $12$  $13$  $\overline{14}$  $15$  $16$  $\overline{17}$  $18$  $19$  $\overline{20}$  $\overline{21}$  $\overline{22}$ 23 24  $\overline{25}$  $26$  $\overline{27}$  $\overline{28}$  $29$  $30$  $31$ jan feb  $W$  $mrt$  $W$ apr me jun **W**  $\overline{\bullet}$ jul. aug W sep okt nov dec  $\mathbf{a}$ Annuleren
- Klik in de linkernavigatie op "**Persoonlijke kalender**"
- Selecteer één of meerdere dagen (deze worden blauw) op de kalender en klik op "**Aanvragen**"

Kies het soort afwezigheid dat je wenst aan te vragen.

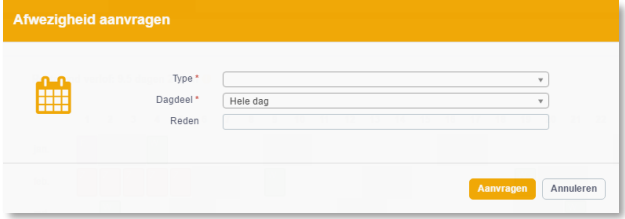

- Kies de periode (hele dag, voormiddag of namiddag) en eventueel het aantal uur.
- Geef eventueel een reden op (niet verplicht).
- Klik op "**Aanvragen**".
- <span id="page-3-1"></span>Je ontvangt een email wanneer je aanvraag werd goedgekeurd.

## **Een afwezigheidsaanvraag annuleren.**

- Kies de dag die je wil annuleren
- Klik op de knop "**Verwijderen**"

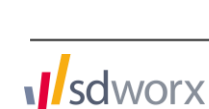

Aanvragen voor afwezigheden uit het verleden kunnen niet verwijderd worden. Contacteer hiervoor je HR afdeling.

## <span id="page-4-0"></span>**Resterend verlof raadplegen.**

Ga met je muis naar "Resterend verlof" bovenaan de kalender.

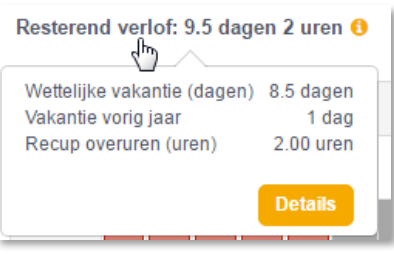

<span id="page-4-1"></span>Klik "**Details**" voor een gedetailleerd overzicht.

# **Teamkalender raadplegen.**

- Kies "**Teamkalender**".
- Hier krijg je een overzicht van de afwezigheden van de afdelingen waar je deel van uitmaakt of goedkeurder van bent.

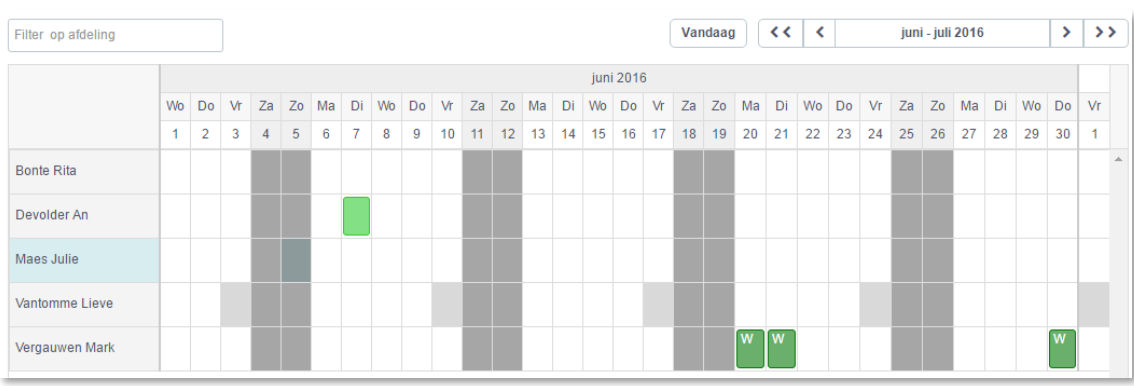

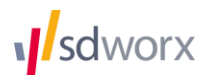

# <span id="page-5-0"></span>**Aanvragen goedkeuren of weigeren.**

Enkel beschikbaar voor goedkeurders

. De klik op de knop bovenaan om de openstaande aanvragen te tonen.

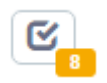

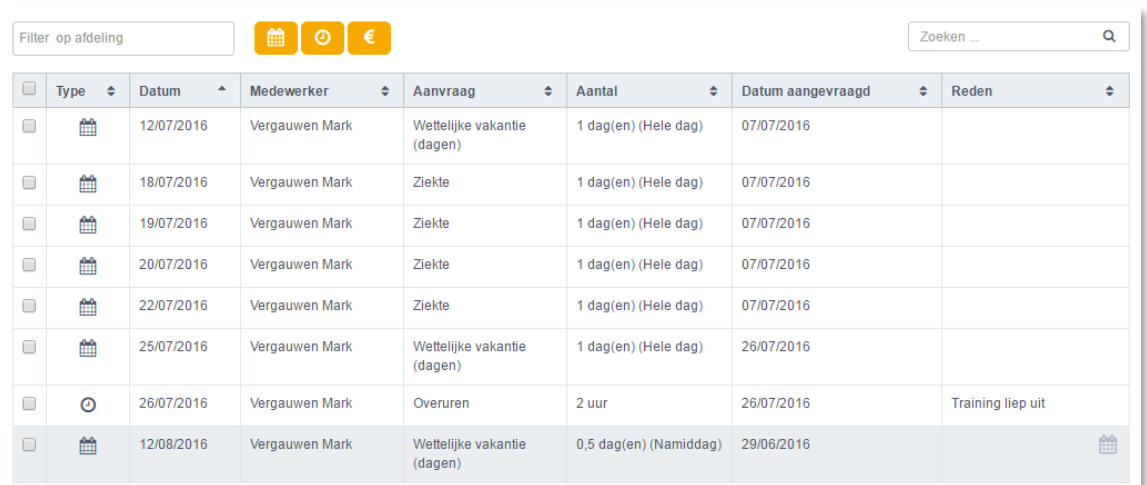

Selecteer de aanvragen en klik "**Goedkeuren**" of "**Weigeren**"

Dagelijks ontvang je als goedkeurder een e-mail met daarin een overzicht van de nog door jou te behandelen aanvragen.

Je kan als goedkeurder ook een afwezigheid goedkeuren of weigeren via de teamkalender.

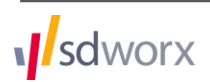